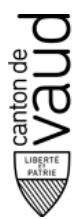

**Service des automobiles et de la navigation**

**Centre de prestations Administratives de Lausanne**

Av. du Grey 110 1014 Lausanne

# **PRISE ET MODIFICATION DE RENDEZ-VOUS PAR INTERNET POUR DES CLIENTS PRIVÉS**

# **EXAMENS THÉORIQUES ET PRATIQUES**

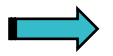

**[www.vd.ch/san](http://www.vd.ch/san)**

(rubrique Automobile – Examens)

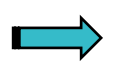

**<https://www.viacar.ch/dispo>**

# **MODE D'EMPLOI**

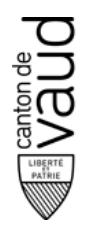

#### **Prise de rendez-vous d'examen**

Le logiciel de gestion des rendez-vous d'examen (ci-après IDISPO) est mis à disposition des clients privés.

Les fonctions disponibles sont :

- l'impression d'une convocation ;
- la réservation d'un rendez-vous ;
- le déplacement d'un rendez-vous.

Lorsque vous entrez dans IDISPO par l'adresse directe (https://www.viacar.ch/dispo), l'image suivante apparaît. Choisissez à droite **> Examens conducteurs** afin de vous enregistrer.

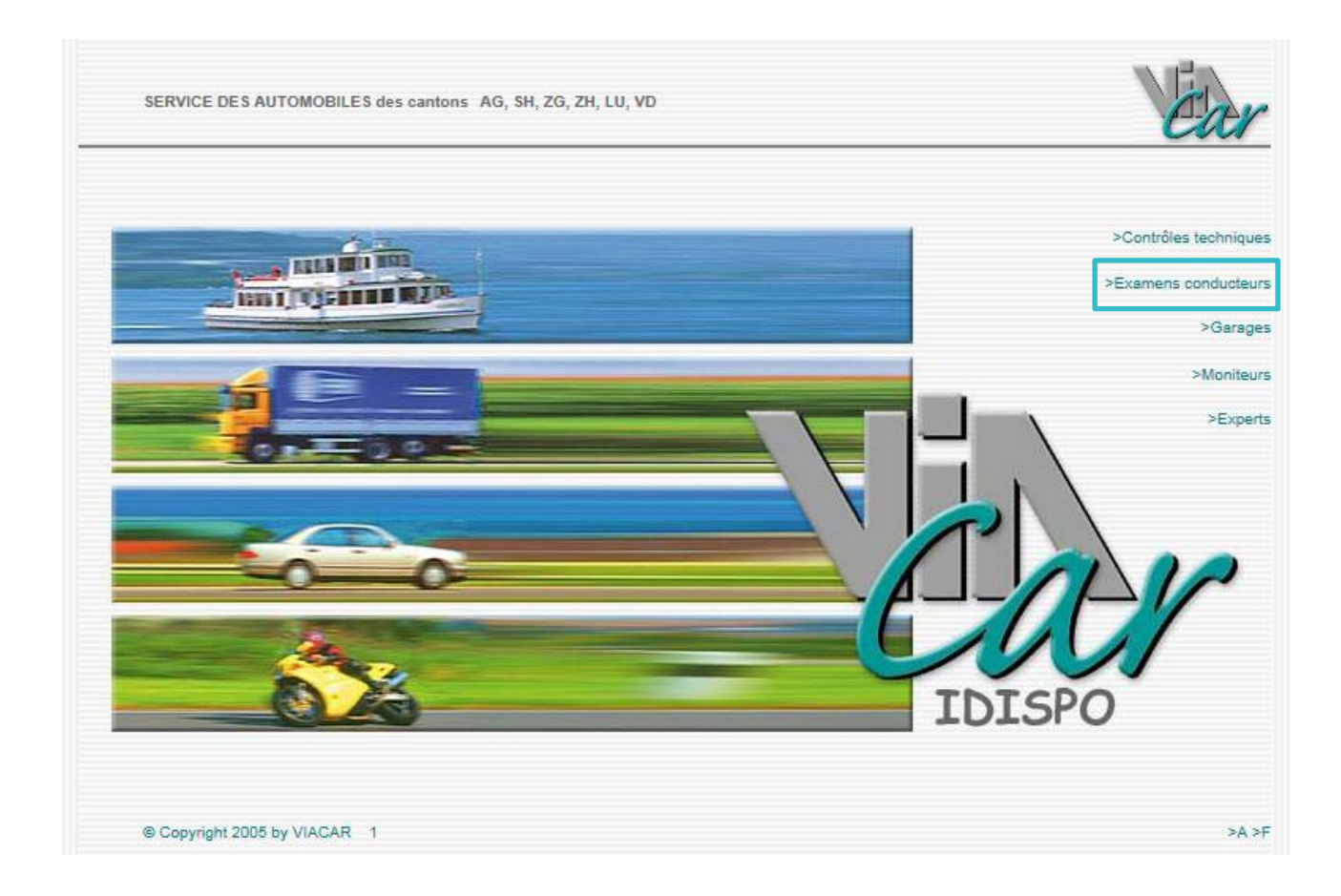

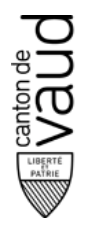

Lorsque vous entrez dans IDISPO par le site internet du service des automobiles et de la navigation (ci-après SAN) (www.vd.ch/san - rubrique Automobiles - Examens – Examens théoriques ou pratiques), l'image suivante apparaît.

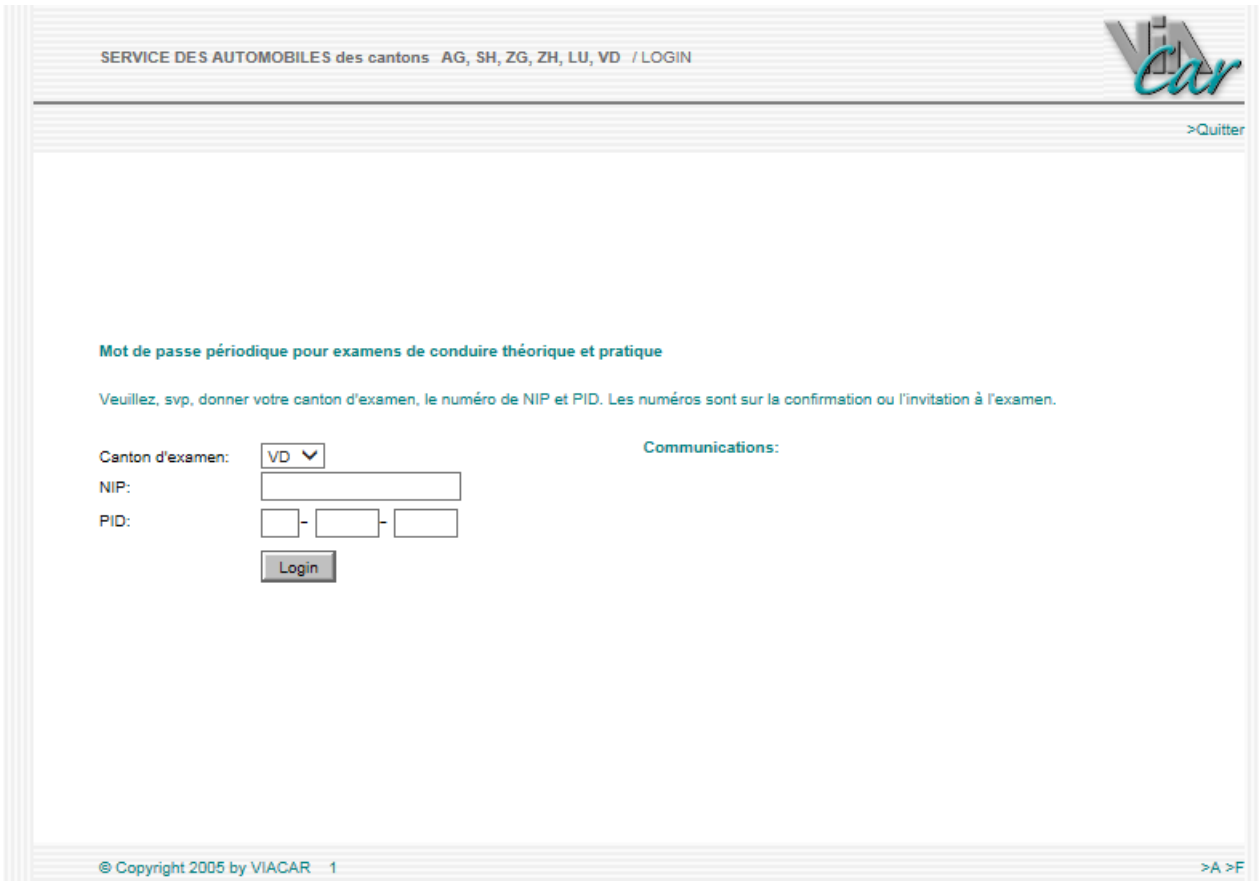

Il est impératif lors de la prise de rendez-vous ou la modification de celui-ci, de connaître :

- votre numéro de registre (NIP)
- votre numéro d'identification personnel (PID)

Ces données sont transmises par le SAN et figurent sur la lettre d'invitation à prendre rendezvous, sur la convocation (si un rendez-vous existe déjà) ou sur votre permis d'élève.

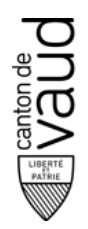

## **Login – Enregistrement**

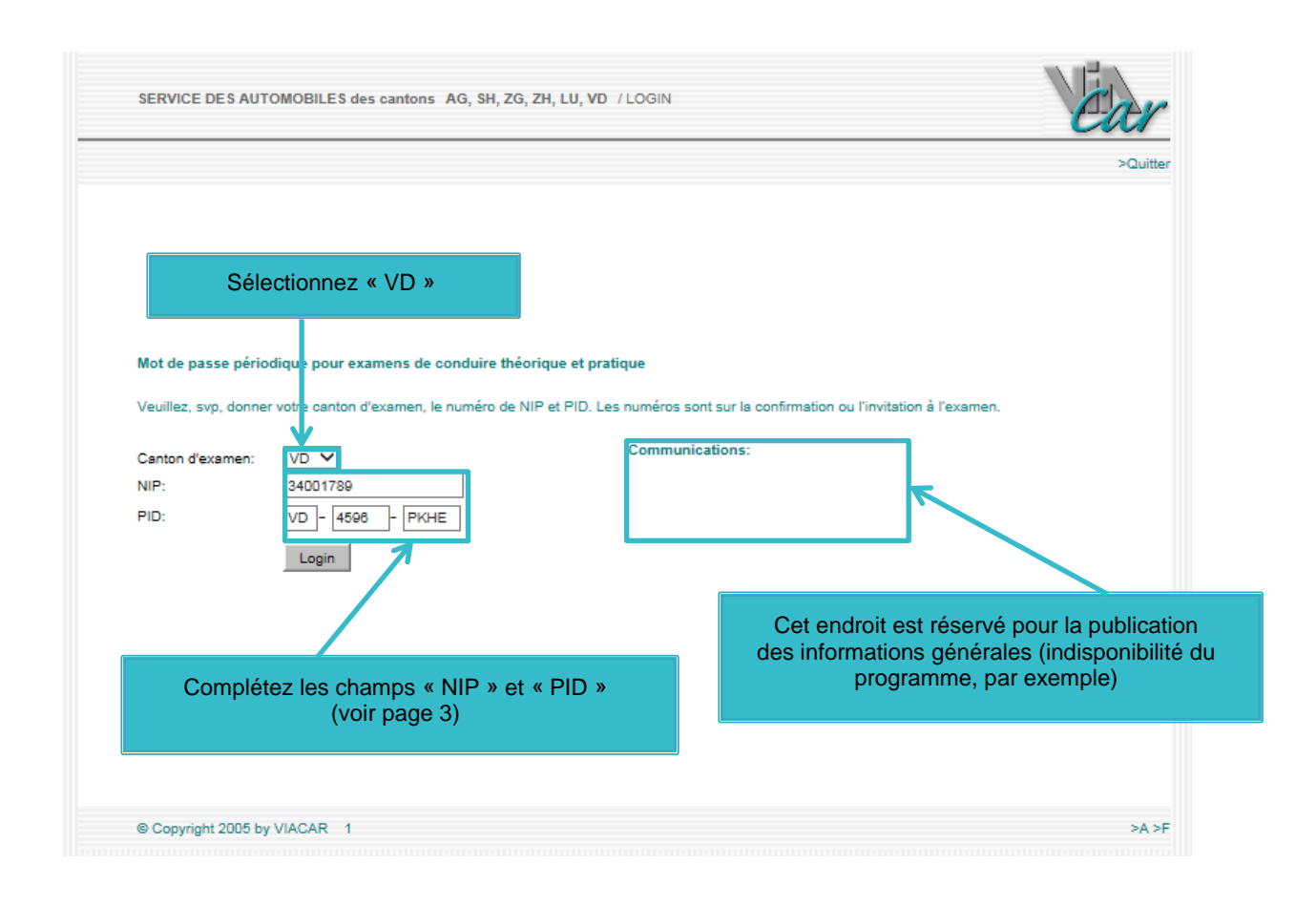

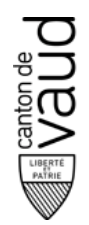

#### **Données personnelles**

Une fois enregistré, vous avez accès à vos données personnelles (identité mentionnée sur le bulletin d'inscription ou le permis d'élève). L'enregistrement d'une adresse de messagerie électronique valable est obligatoire afin de vous faire parvenir une confirmation lors de la réservation ou le déplacement d'un examen. La confirmation sera à présenter lors de votre rendez-vous.

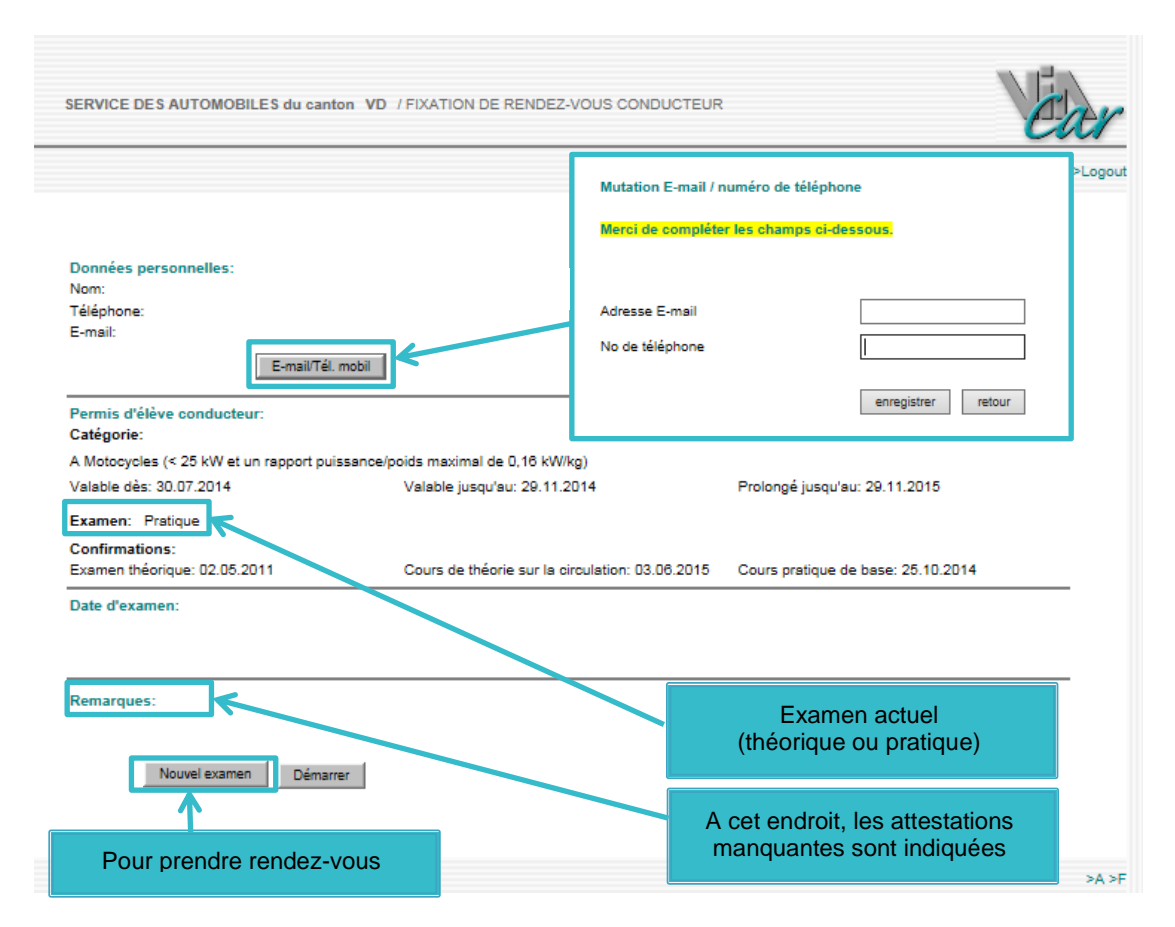

Les informations relatives aux examens sont :

- la catégorie et la validité du protocole et/ou permis d'élève conducteur
- le prochain examen (examen théorique, théorique complémentaire ou pratique)
- les dates des attestations (théorie sur la circulation routière, cours pratique de base)

#### **Notez qu'un examen ne peut pas être annulé via IDISPO.**

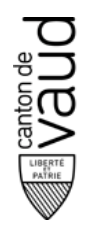

#### **Traitement des rendez-vous**

Les dates d'examen mentionnées à l'écran ne sont pas bloquées pour d'autres utilisateurs IDISPO. Lors d'une demande de rendez-vous, il est possible qu'un autre utilisateur réserve entre-temps l'examen que vous désirez. Le système vous informera d'un tel cas. Vous devrez alors chercher un nouveau rendez-vous.

#### **Réservation d'une nouvelle date**

Pour fixer un rendez-vous, il faut cliquer sur **Nouvel examen**.

Le masque suivant apparaît :

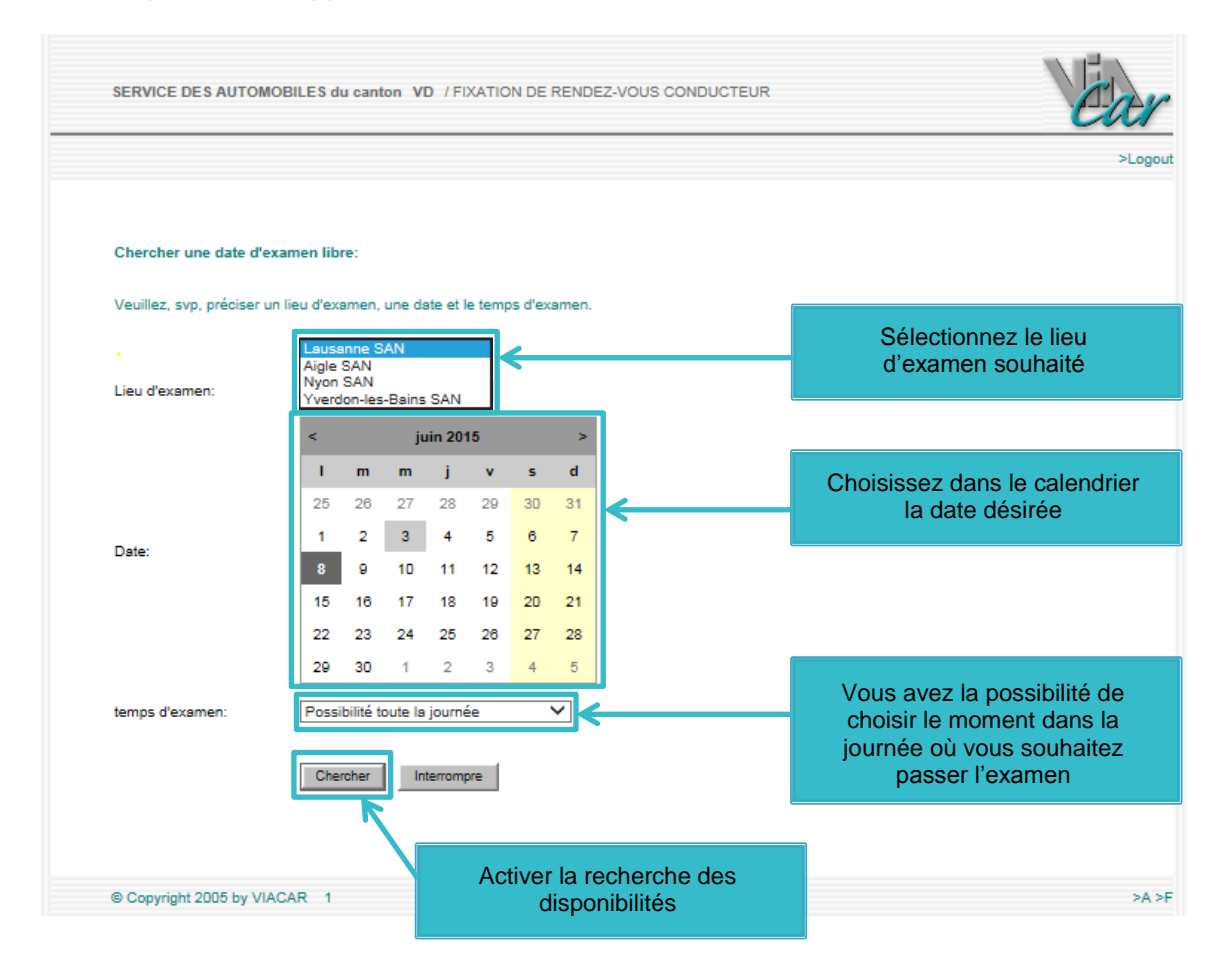

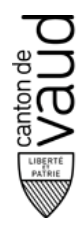

Les premières dates de libre sont proposées conformément aux critères de recherche à partir de la date souhaitée. Si aucune de ces dates ne correspond à votre désir, vous devez cliquer sur **Chercher un autre rendez-vous** et indiquer d'autres critères de recherche.

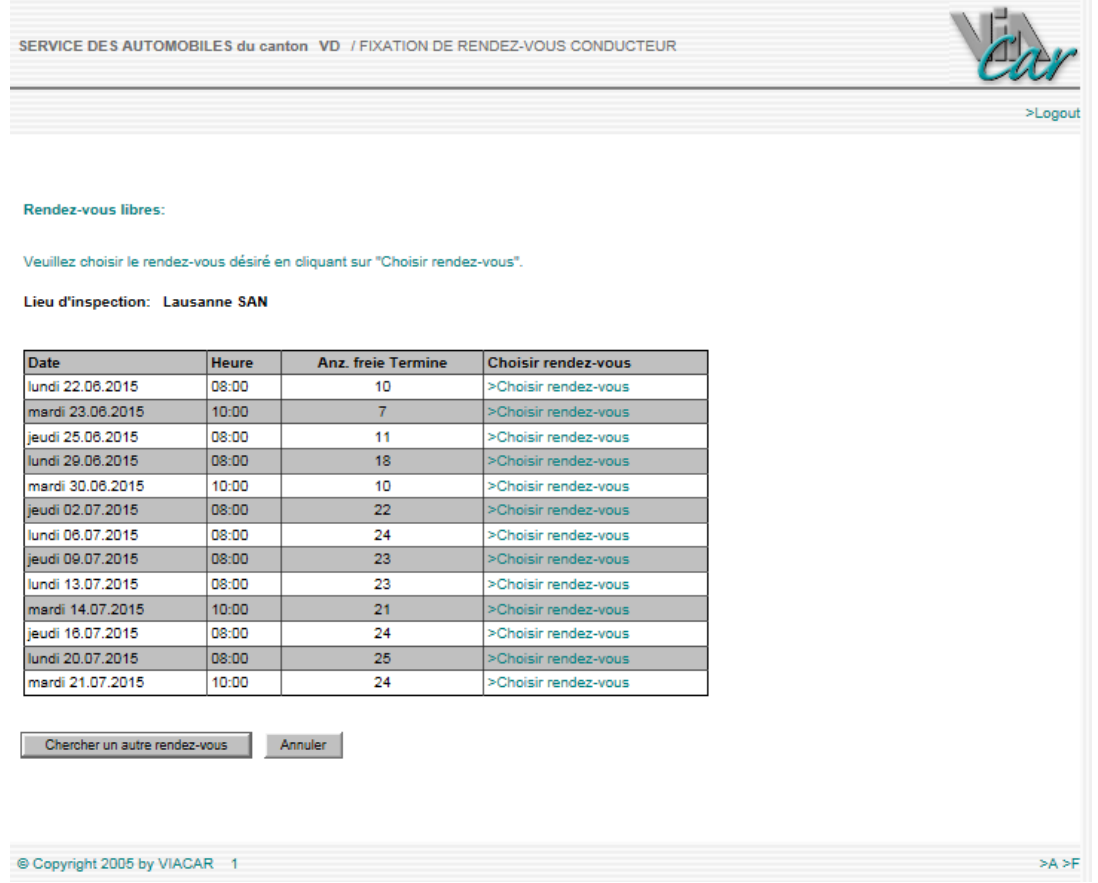

Il est possible que selon les critères de recherche, aucune date ne soit disponible. Dans ce cas, IDISPO vous en informe.

Si le rendez-vous vous convient, cliquez sur **>Choisir rendez-vous**.

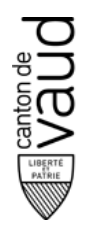

La date choisie est maintenant indiquée dans une nouvelle page.

Dans **Confirmation de date d'examen**, il est précisé jusqu'à quelle date l'examen peut être déplacé.

Si tout est correct, cliquez sur **Confirmer date**.

Si la date ne vous convient pas, cliquez sur **Rechercher autre date** ou **Interrompre**.

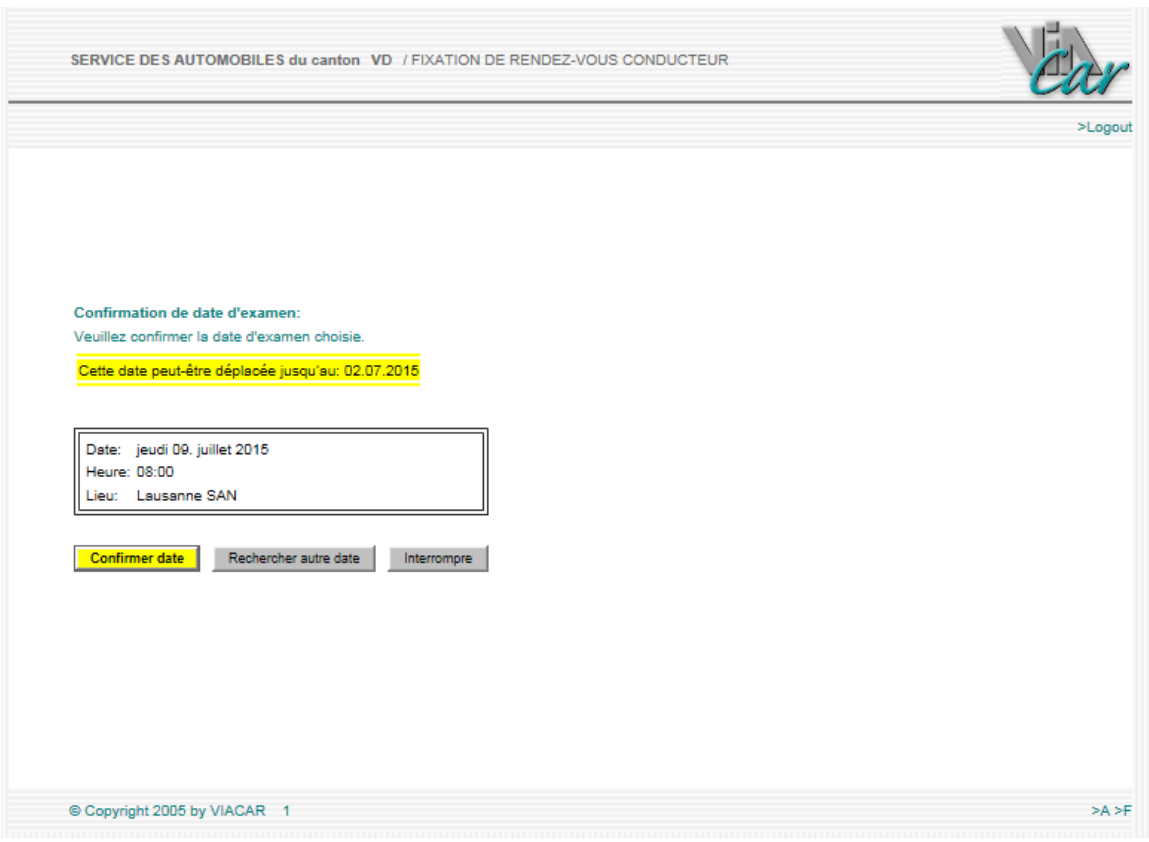

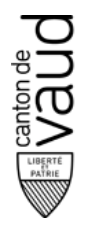

Quand vous confirmez le nouveau rendez-vous, la convocation s'affiche à l'écran. Elle est envoyée automatiquement à l'adresse électronique saisie dans votre compte.

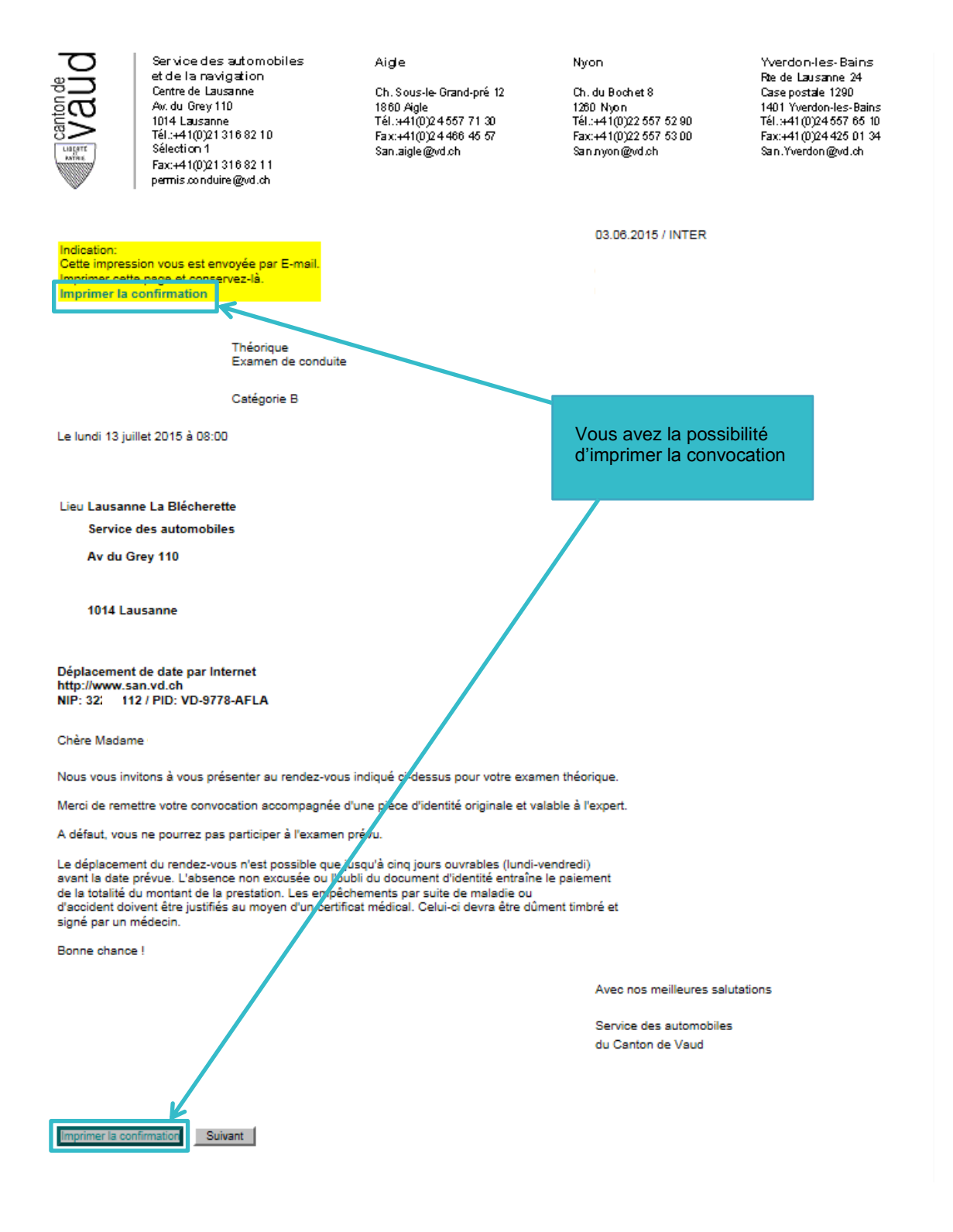

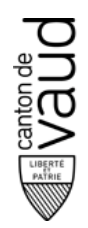

### **Report d'une date d'examen**

Dans l'aperçu principal, vous pouvez modifier le rendez-vous en cliquant sur **Déplacer un examen**. Dans **Remarques**, il est précisé jusqu'à quelle date l'examen peut être reporté.

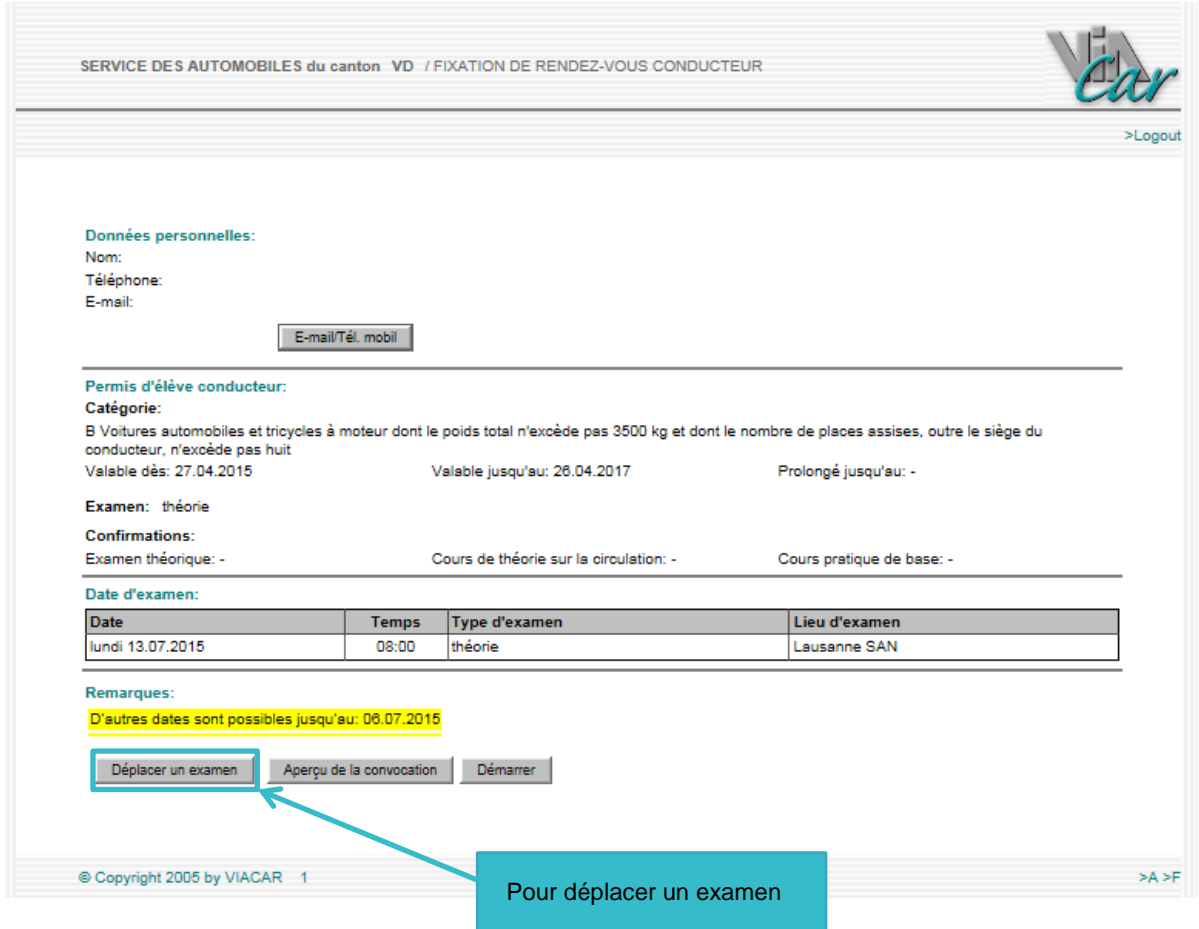

La suite de la procédure est similaire à la réservation d'une nouvelle date.

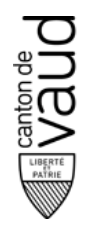

#### **Imprimer un rendez-vous**

Pour imprimer une date d'examen dans l'aperçu principal, cliquez sur **Aperçu de la convocation**.

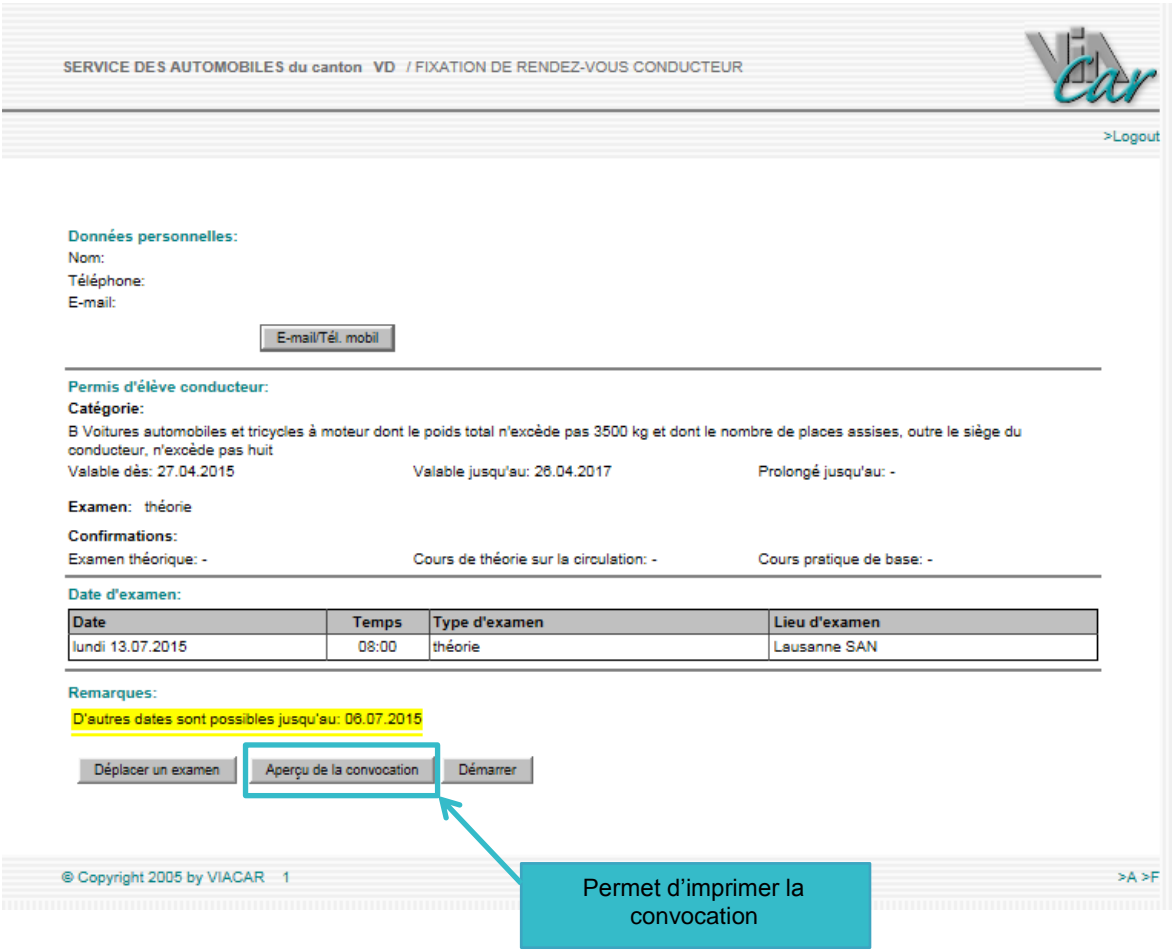

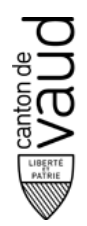

## **Quitter IDISPO**

Si vous désirez terminer la session IDISPO, cliquez sur **Logout** en haut à droite de la fenêtre. Cette option est disponible sur toutes les pages.

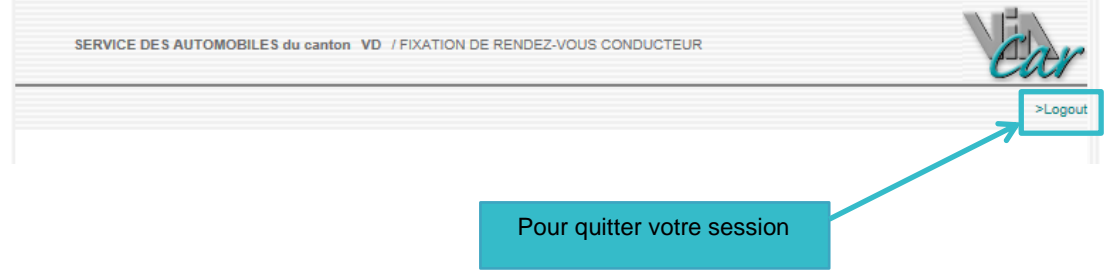

#### **Renseignements**

Service des automobiles et de la navigation du canton de Vaud

[permis.conduire@vd.ch](mailto:permis.conduire@vd.ch)

+41 21 316 82 10 (sélection 3/1)